<span id="page-0-0"></span>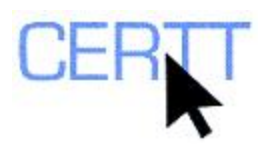

# **IATE Exercise: Level I**

# *Introduction*

The IATE (InterActive Terminology for Europe) website [\(http://iate.europa.eu\)](http://iate.europa.eu/) provides access to the online terminology database of the European Union. The project was initiated in 1999, and it has been used since 2004 by various EU institutions. The database consists of approximately 1.4 million multilingual records that include 8.4 million terms, resulting from the combination of earlier terminology databases such as Eurodicautom, TIS, Euterpe, Euroterms and CDCTERM. It is open to public and users can look up terminology in the official languages of the EU.

You can learn more about IATE by consulting the documentation available on the IATE website at [http://iate.europa.eu/iatediff/about\\_IATE.html](http://iate.europa.eu/iatediff/about_IATE.html) and [http://iate.europa.eu/iatediff/brochure/IATEbrochure\\_EN.pdf](http://iate.europa.eu/iatediff/brochure/IATEbrochure_EN.pdf).

Doing these exercises will help you learn to:

- [Set language preferences for searching the site](#page-3-0),
- [Do a simple search for term records,](#page-0-0)
- [Get familiar with the format of term records,](#page-1-0) and
- [Do more advanced searches for term records.](#page-2-0)

## *Getting ready*

- 1. Open the browser of your choice (e.g. Mozilla Firefox or Internet Explorer).
- 2. Type the IATE site URL into the address bar, or click on the link: [http://iate.europa.eu](http://iate.europa.eu/)
- 3. Set the language of the IATE interface to the language of your choice using the drop-down menu at the top right corner of the main page. Note that the interface language can be changed at any time.

## *Setting language preferences for searching the site*

- 1. Set your language preferences so that they are saved for all of your searches.
	- a. Go to the main page.
	- b. Click on **MY SEARCH PREFERENCES**.
	- c. Check the boxes next to the source and target languages that you want to include in your searches.
	- d. Click on the **SAVE** button.

<span id="page-1-0"></span>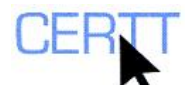

In the main search page, your choice of source languages will now appear at the top of the *Source language* drop-down menu. Your choice of target languages will be automatically selected.

2. You can deactivate your preferences by clicking **REMOVE MY SEARCH PREFERENCES**.

## *Doing a simple search for term records*

- 1. Search for the term *mondialisation*.
	- a. In the *Search term* field, type *mondialisation*;
	- b. In the *Source language* drop-down menu, set the source language to **FRENCH**.
	- c. Click on the SEARCH button.

The results page will list entries that contain your search query under domain headings. You will see source language terms and their target language equivalents for the languages that you specified in your search preferences.

2. Scroll down to take a look at matching entries. Ten entries per page will be listed. You can look at the subsequent pages by scrolling down to the bottom of the page and clicking on the link for the page number.

**NOTE: You can go back to the main page by clicking on SEARCH SCREEN, or you can simply enter a new search term into the search box on the results page to conduct a new search using the same settings.** 

## *Getting familiar with the term record format*

1. The search returns the set of records for terms that contain *mondialisation*. The search results are organized according to domain and language.

**NOTE: The "domain" field also indicates the body for which the term is relevant in square brackets (e.g. [COM] – European Commission; [Council] – Council of the European Union, etc.). Hovering the cursor over the short forms will display the full title.** 

- 2. On the right side of the search results screen, there are icons that indicate the content of the term records.
	- a. The stars  $(* \star \star)$  indicate the reliability rating of the term. If you hover the cursor over the icon, a message will tell you how reliable the record is.
	- b. The reference icon  $($ **<sup>+** $\circled{a}$ **</sup>** $)$  indicates that the term record includes a reference. If you hover the cursor over the icon, the reference will be displayed.
	- c. The context icon  $(\geq)$  indicates that the term record includes a context in which the term is used. If you hover the cursor over the icon, the context will be displayed.
	- d. The term note icon  $(\mathbb{B})$  indicates that the term record includes a note about the term. If you hover the cursor over the icon, the note will be displayed.
	- e. The definition icon  $(\Box)$  indicates that the term record includes a definition for the term. If you hover the cursor over the icon, the definition will be displayed.

**NOTE: You can also click on the icons to display the corresponding information. To get back to the list of results, click on BACK TO RESULTS.** 

<span id="page-2-0"></span>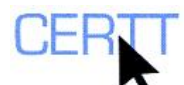

- 3. Click on **FULL ENTRY** to display the full term record in the languages you have chosen.
	- a. The entry details page displays all the information stored in the term record, such as domain, definition, reliability notes, context, date, etc.
	- b. The list of *Other languages* near the top of the screen also provides access to information in other languages on this record.
	- c. You can navigate through the series of records by clicking on **NEXT ENTRY** or **PREVIOUS ENTRY**.
	- d. You can go back to the results page by clicking on the **BACK TO RESULTS** link, or back to the main page by clicking on the **SEARCH SCREEN** link.

**NOTE: You can give feed back to IATE regarding any entry by clicking on the FEEDBACK link.** 

#### *Conducting more advanced searches for term records*

- 1. Search for *credit union* within the finance domain.
	- a. Go to the main page by clicking on the **SEARCH SCREEN** link.
	- b. Type *credit union* in the search field.
	- c. Select **ENGLISH** from the *Source language* drop-down menu.
	- d. In the *Optional criteria* section, select **24 FINANCE** from the *Choose the domain associated with your query* drop-down menu.
	- e. Click the **SEARCH** button. What results do you find?

Results will include all term records within the selected domain that include the terms entered in the search box, regardless of the order in which they occur or whether other lexical items come between them (e.g. International **Union** of **Credit** and Investment Insurers).

**NOTE: IATE Search neutralizes your search string. In other words, it is not sensitive to capital letters and accents or special characters.** 

- 2. Search for the abbreviation *ECHR* within the law domain.
	- a. Go to the main page by clicking on the **SEARCH SCREEN** link.
	- b. Type *ECHR* in the search field.
	- c. Select **ENGLISH** from the *Source language* drop-down menu and, if necessary, choose your target language(s) from the *Target languages* list.
	- d. In the *Optional criteria* section, select **12—LAW** from the *Choose the domain associated with your query* drop-down menu.
	- e. Click the SEARCH button. What results do you find? How are they different from those of a "normal" search?
- 3. Use quotation marks ("") to search for multi-word terms, respecting the order in which multiple strings are entered.
	- a. Return to the main page by clicking **SEARCH SCREEN**.
	- b. Type "*radioactive waste management*" in the search box (be sure to include the quotation marks).

<span id="page-3-0"></span>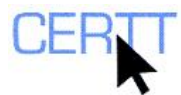

- c. In the *Optional criteria* section, be sure to set the *Choose the domain associated with your query* drown-down menu selection back to **ANY DOMAIN**.
- d. Click the **SEARCH** button. What results do you find? How are they different from those of a "normal" search?
- 4. Do a wildcard search using an asterisk (\*) to replace one or many characters at the end of a word.
	- a. Return to the main page by clicking **SEARCH SCREEN**.
	- b. Type *com\* system* in the search box.
	- c. Click on the **SEARCH** button. What results do you find?
	- d. When would this type of search be useful? When/Why might it be frustrating?
- 5. Do a wildcard search using an underscore (\_) to replace any single character.

**NOTE: This wildcard character is relatively specific to IATE. In many other tools, you would use a question mark (?) to replace a single character.** 

- a. Return to the main page by clicking **SEARCH SCREEN**.
- b. Type *globali\_ation* in the search box.
- c. Click on the **SEARCH** button. What results do you find?
- d. When would this type of search be useful? When/Why might it be frustrating?

**NOTE: IATE remembers your last 10 searches. You can re-run these searches from the dropdown menu at the bottom of the main page (***Your last 10 queries***), by selecting the query you want to run and then clicking the SEARCH button.** 

#### *Wrapping up*

1. Close the browser window.

#### *Questions for reflection*

- 1. As you did these exercises, what did you notice about how IATE works?
- 2. What could IATE help you to do? In what kind of situation?
- 3. What criteria can be used to evaluate online term banks?
- 4. How does IATE compare to others in the same class, e.g. TERMIUM or the *Grand dictionnaire terminologique*?
- 5. What are some of the advantages and disadvantages of using this tool to search for terminology in bilingual or multilingual records? Compared to a manual approach? Compared to using another tool?

Exercise created by Baris Bilgen